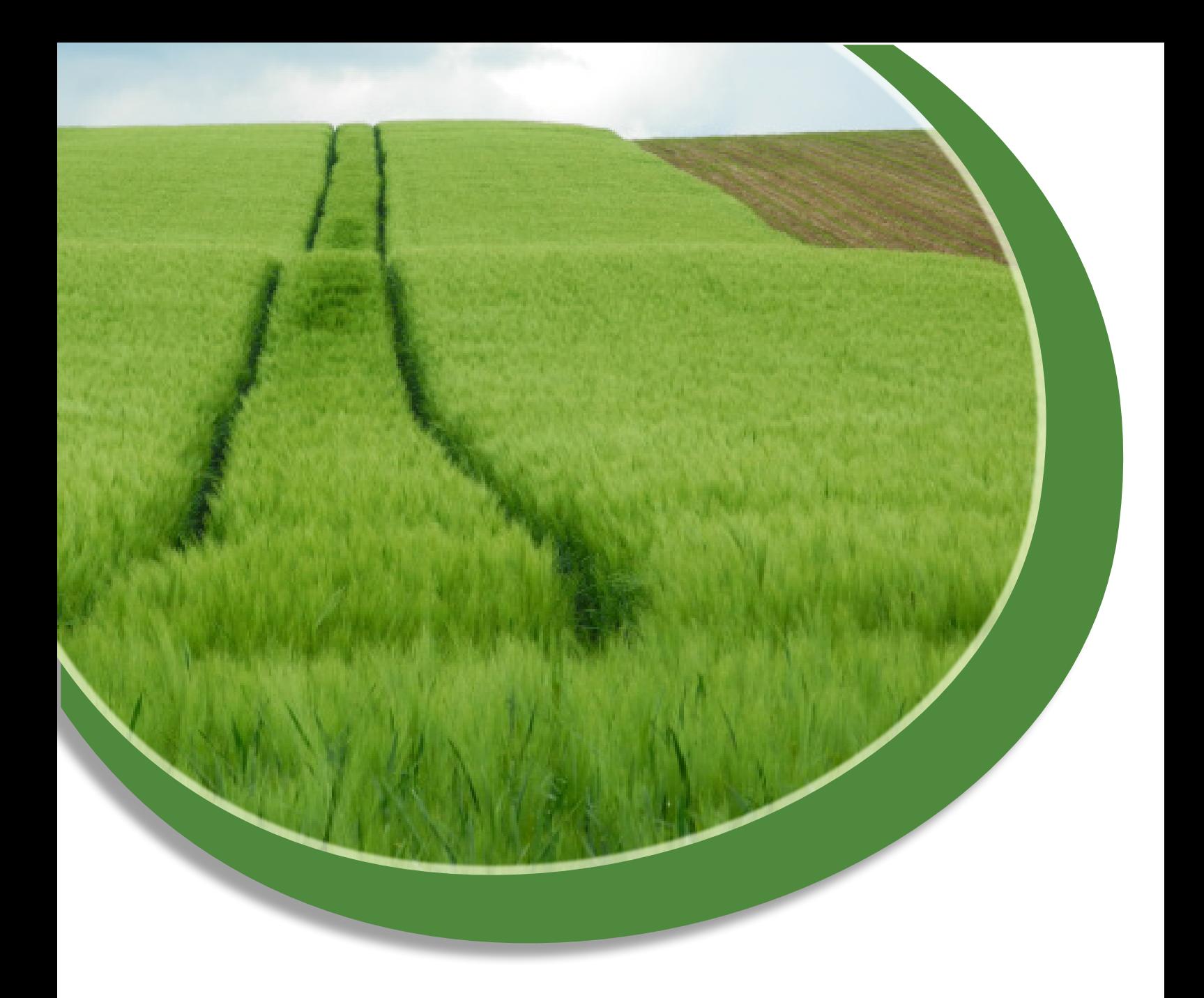

# **Comptes de garantie sur l'Extranet-Certificats**

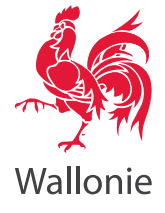

## **Table des matières**

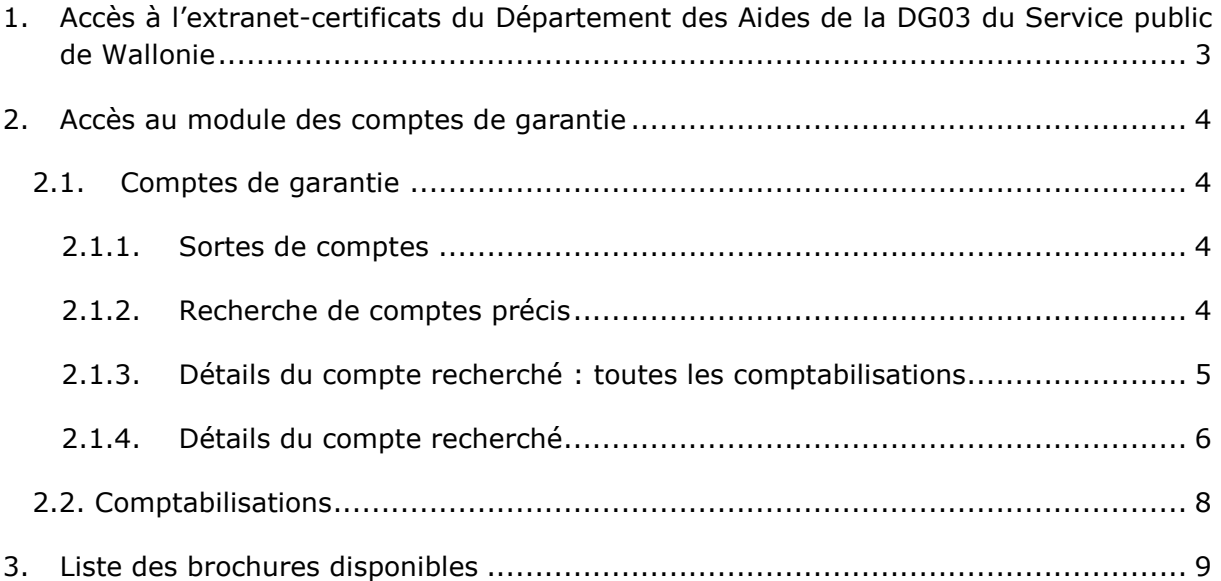

## <span id="page-2-0"></span>**1. Accès à l'extranet-certificats du Département des Aides de la DG03 du Service public de Wallonie<sup>1</sup>**

L'extranet-certificats du DA est mis à disposition via le lien : [https://certificats.agriculture.wallonie.be.](https://certificats.agriculture.wallonie.be/) Ce lien s'ouvre dans une fenêtre pop-up. Vous devez impérativement accepter les pop-up pour ce site et donc désactiver votre 'pop-up blocker'.

<sup>-</sup> $<sup>1</sup>$  Département des Aides de la DG03 du Service public de Wallonie, en abrégé : DA</sup>

## <span id="page-3-0"></span>**2. Accès au module des comptes de garantie**

Lorsque vous vous trouvez dans l'Extranet-certificats, vous pouvez consulter les comptes de garantie ainsi que les comptabilisations via 'Comptes de garantie' :

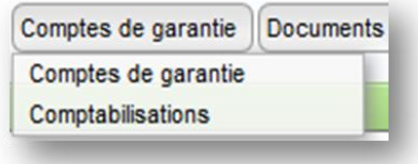

#### <span id="page-3-1"></span>**2.1. Comptes de garantie**

Si vous cliquez sur 'Comptes de garantie', une nouvelle fenêtre s'ouvre et tous les comptes de garantie de votre organisation y sont renseignés.

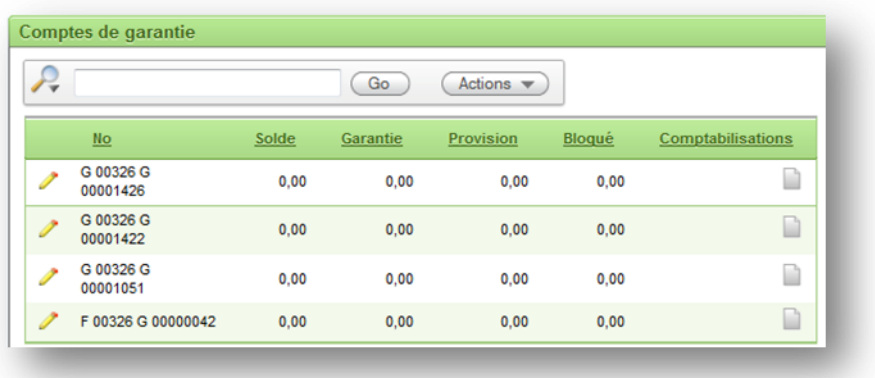

#### <span id="page-3-2"></span>**2.1.1. Sortes de comptes**

Les différentes sortes de compte qu'une organisation peut avoir, en fonction des matières gérées par le DA, sont :

- P = comptes pour les avances de restitutions à l'exportation,
- G = garanties pour la délivrance de certificats déposées avec des actes de garantie,
- F = garanties pour la délivrance de certificats déposées par versement sur un compte bancaire,
- $I =$  garanties pour les interventions et aides sous forme d'acte de garantie,
- N = garanties pour les interventions et aides déposées par versement sur un compte bancaire.

#### <span id="page-3-3"></span>**2.1.2. Recherche de comptes précis**

Si vous avez plusieurs comptes au DA, trois méthodes s'offrent à vous pour rechercher un compte spécifique :

1. Vous recherchez les comptes manuellement. Cette méthode est surtout pratique lorsqu'il n'y a guère de comptes.

2. Vous pouvez cliquer sur la colonne 'N°'. Dans ce cas, tous les comptes apparaîtront sous le titre de cette colonne.

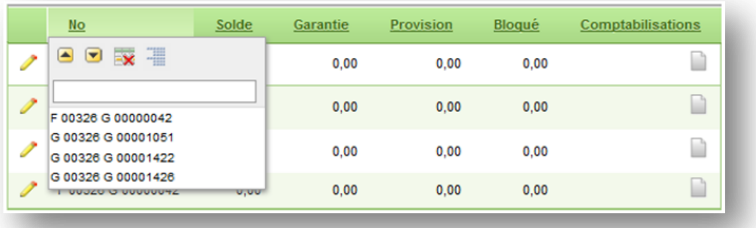

3. Vous pouvez également utiliser la zone de recherche sous le titre. Cette recherche est utile, par exemple, pour rechercher tous les comptes d'un même type. Par exemple, si vous rechercher les comptes 'G', indiquez cette lettre dans la zone de recherche, puis cliquez sur 'Go'. Seuls les comptes G apparaîtront.

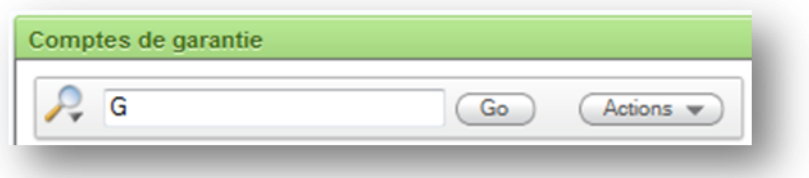

#### <span id="page-4-0"></span>**2.1.3. Détails du compte recherché : toutes les comptabilisations**

Si vous désirez voir toutes les comptabilisations effectuées sur un compte et pour quel dossier, à l'écran précédent, vous devez cliquer sur l'icône :

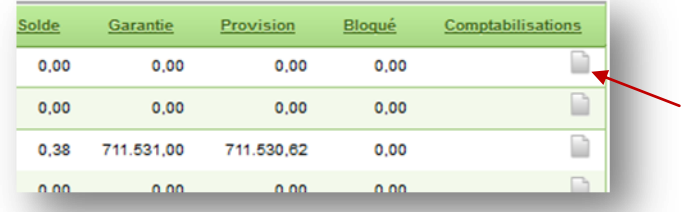

Un nouvel écran s'ouvrira où vous pourrez voir toutes les comptabilisations effectuées :

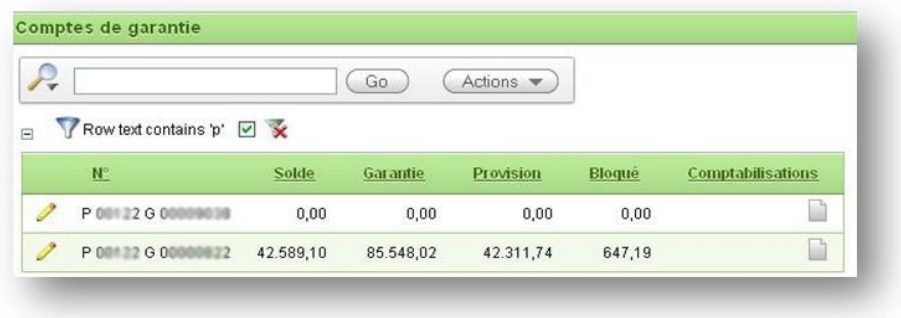

Il est possible de rechercher toutes les comptabilisations effectuées pour un dossier précis en indiquant le numéro voulu dans la zone de recherche puis en cliquant sur 'Go'.

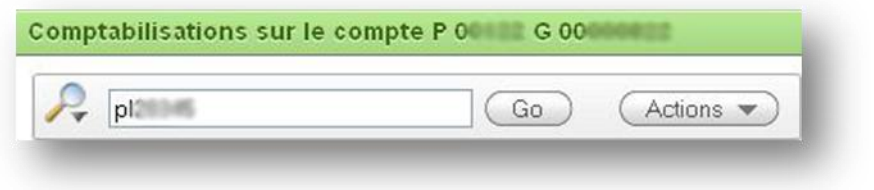

#### Le résultat sera :

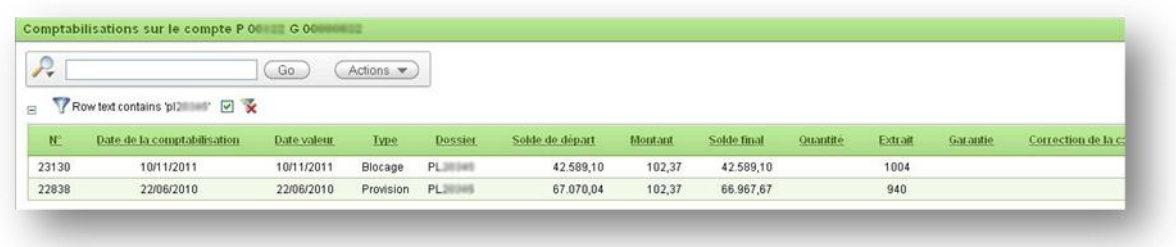

#### <span id="page-5-0"></span>**2.1.4. Détails du compte recherché**

A partir de la liste des comptes recherchés au point 2.1.2., vous pouvez également obtenir les détails du compte sélectionné. Pour cela, cliquez sur le crayon en face du compte voulu.

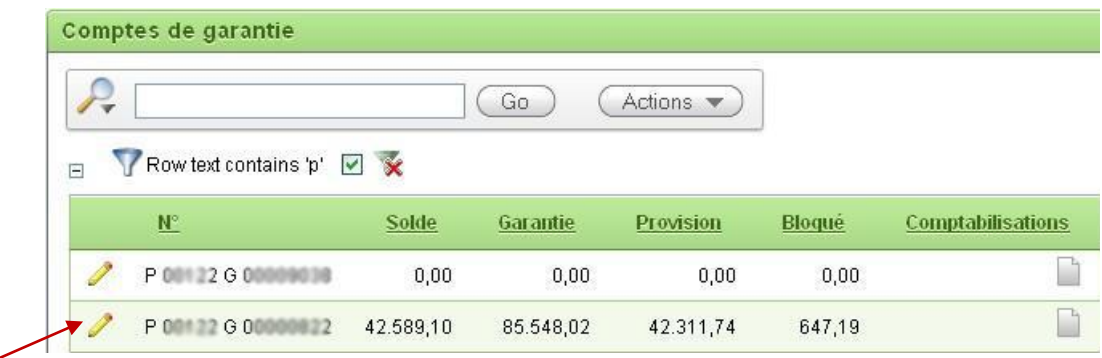

Une nouvelle fenêtre s'ouvrira. Elle est composée de 2 parties :

*1. Les détails du compte* 

Cliquer sur le bouton Montrer les comptabilisations permettra de retourner à l'écran décrit au [point 2.1.3.](#page-4-0)

*2. Les différentes garanties*

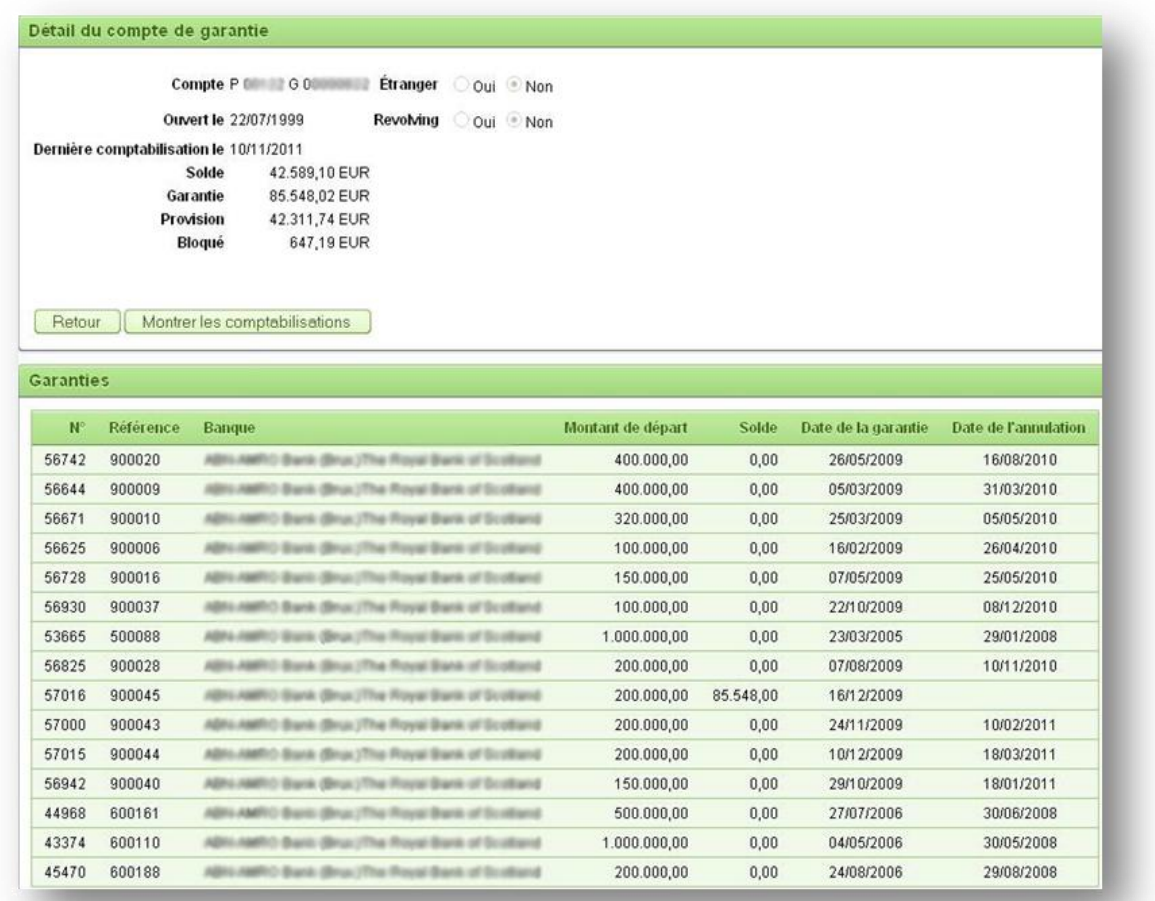

#### <span id="page-7-0"></span>**2.2. Comptabilisations**

Dans le menu 'Comptes de garantie', si vous cliquez sur 'Comptabilisations', un écran apparaîtra :

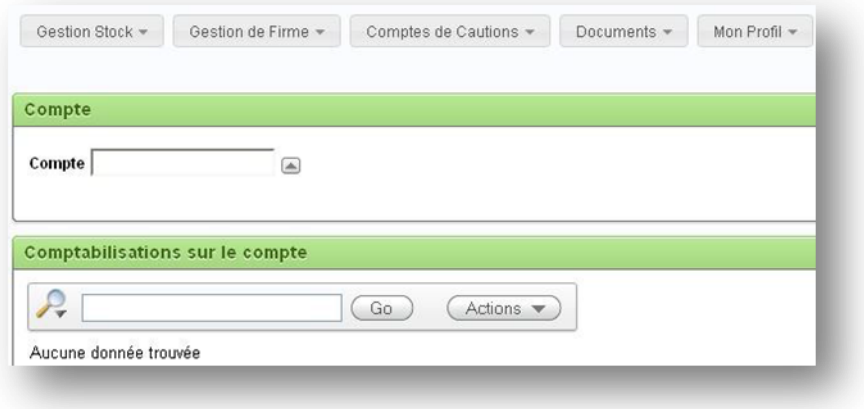

Vous devez en premier lieu choisir le compte pour lequel vous voulez consulter les comptabilisations. Pour cela, cliquez sur la flèche.

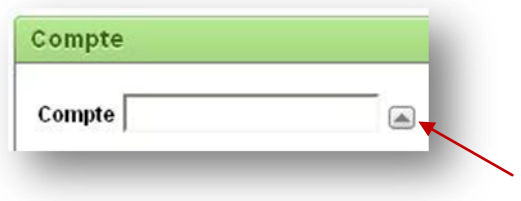

Une fenêtre s'ouvre avec les tous les comptes ouverts. Si vous cliquez sur un des comptes et si des comptabilisations ont été effectuées sur ce compte, vous les verrez apparaître automatiquement. Notez que cette opération peut prendre plusieurs secondes en fonction du nombre d'opérations réalisées. Le résultat sera le même que celui décrit au [point 2.1.3.](#page-4-0)

### <span id="page-8-0"></span>**3. Liste des brochures disponibles**

- 1. Les certificats d'importation et d'exportation Questions fréquemment posées
- 2. Bienvenue sur l'extranet-certificats du Département des Aides de la DG03 du Service public de Wallonie
- 3. Règlement à l'usage des utilisateurs souhaitant accéder à l'extranet-certificats du Département des Aides de la DG03 du Service public de Wallonie
- 4. Comptes de garantie sur l'extranet-certificats du Département des Aides de la DG03 du Service public de Wallonie
- 5. Accusés de réception des documents R et T5 sur l'extranet-certificats du Département des Aides de la DG03 du Service public de Wallonie

*09/01/2015*

*Par respect pour l'environnement, merci de n'imprimer cette brochure que si cela est vraiment nécessaire.*

## **DG03 - Département des Aides**

Chaussée de Louvain, 14 - 5000 NAMUR Tel: 081/649.731 Fax: 081/649.577

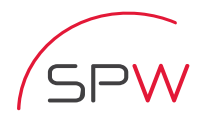

Service public de Wallonie

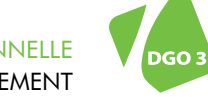

DIRECTION GÉNÉRALE OPÉRATIONNELLE DE L'AGRICULTURE, DES RESSOURCES NATURELLES ET DE L'ENVIRONNEMENT